Buildroot Training

Lab Book

# *free electrons*

<http://free-electrons.com>

August 2, 2016

# **About this document**

Updates to this document can be found on <http://free-electrons.com/doc/training/buildroot/>.

This document was generated from LaTeX sources found on [http://git.free-electrons.com/](http://git.free-electrons.com/training-materials) [training-materials](http://git.free-electrons.com/training-materials).

More details about our training sessions can be found on <http://free-electrons.com/training>.

# **Copying this document**

© 2004-2016, Free Electrons, <http://free-electrons.com>.

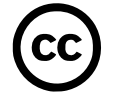

This document is released under the terms of the [Creative Commons CC BY-SA](http://creativecommons.org/licenses/by-sa/3.0/) [3.0 license](http://creativecommons.org/licenses/by-sa/3.0/) . This means that you are free to download, distribute and even modify it, under certain conditions.

Corrections, suggestions, contributions and translations are welcome!

# **Training setup**

*Download files and directories used in practical labs*

### **Install lab data**

For the different labs in this course, your instructor has prepared a set of data (kernel images, kernel configurations, root filesystems and more). Download and extract its tarball from a terminal:

```
cd
wget http://free-electrons.com/doc/training/buildroot/buildroot-labs.tar.xz
tar xf buildroot-labs.tar.xz
```
Lab data are now available in an buildroot-labs directory in your home directory. For each lab there is a directory containing various data. This directory will also be used as working space for each lab, so that the files that you produce during each lab are kept separate.

You are now ready to start the real practical labs!

### **Install extra packages**

Feel free to install other packages you may need for your development environment. In particular, we recommend to install your favorite text editor and configure it to your taste. The favorite text editors of embedded Linux developers are of course *Vim* and *Emacs*, but there are also plenty of other possibilities, such as *GEdit*, *Qt Creator*, *CodeBlocks*, *Geany*, etc.

It is worth mentioning that by default, Ubuntu comes with a very limited version of the vi editor. So if you would like to use vi, we recommend to use the more featureful version by installing the vim package.

## **More guidelines**

Can be useful throughout any of the labs

- Read instructions and tips carefully. Lots of people make mistakes or waste time because they missed an explanation or a guideline.
- Always read error messages carefully, in particular the first one which is issued. Some people stumble on very simple errors just because they specified a wrong file path and didn't pay enough attention to the corresponding error message.
- Never stay stuck with a strange problem more than 5 minutes. Show your problem to your colleagues or to the instructor.
- You should only use the root user for operations that require super-user privileges, such as: mounting a file system, loading a kernel module, changing file ownership, configuring the network. Most regular tasks (such as downloading, extracting sources, compiling...) can be done as a regular user.
- If you ran commands from a root shell by mistake, your regular user may no longer be able to handle the corresponding generated files. In this case, use the chown -R command to give the new files back to your regular user. Example: chown -R myuser.myuser linux-4.5
- If you are using Gnome Terminal (the default terminal emulator in Ubuntu 16.04), you can use tabs to have multiple terminals in the same window. There's no more menu option to create a new tab, but you can get one by pressing the [Ctrl] [Shift] [t] keys.

# **Basic Buildroot usage**

*Objectives:*

- *• Get Buildroot*
- *• Configure a minimal system with Buildroot for the BeagleBone Black*
- *• Do the build*
- *• Prepare the BeagleBone Black for usage*
- *• Flash and test the generated system*

#### **Setup**

Go to the \$HOME/buildroot-labs/ directory.

As specified in the Buildroot manual<sup>[1](#page-4-0)</sup>, Buildroot requires a few packages to be installed on your machine. Let's install them using Ubuntu's package manager:

```
sudo apt-get install sed make binutils gcc g++ bash patch \
 gzip bzip2 perl tar cpio python unzip rsync wget libncurses-dev
```
## **Download Buildroot**

Since we're going to do Buildroot development, let's clone the Buildroot source code from its Git repository:

git clone git://git.busybox.net/buildroot

If your company blocks the *Git* protocol (they should not!), then you can try to clone over HTTP:

git clone http://git.buildroot.net/git/buildroot.git

In the worst case, if neither work, you can download the Buildroot tarball buildroot-2016. 5.tar.bz2 from http://buildroot.org/downloads/ and extract it. However in this case, you won't be able to use *Git* to visualize your changes and keep track of them.

Go into the newly created buildroot directory.

We're going to start a branch from the *2016.05* Buildroot release, with which this training has been tested.

git checkout -b felabs 2016.05

<span id="page-4-0"></span><sup>1</sup><http://buildroot.org/downloads/manual/manual.html#requirement-mandatory>

# **Configuring Buildroot**

If you look under configs/, you will see that there is a file named beaglebone\_defconfig, which is a ready-to-use Buildroot configuration file to build a system for the BeagleBone Black platform. However, since we want to learn about Buildroot, we'll start our own configuration from scratch!

Start the Buildroot configuration utility:

make menuconfig

Of course, you're free to try out the other configuration utilities nconfig, xconfig or gconfig.

Now, let's do the configuration:

- Target Options menu
	- **–** It is quite well known that the BeagleBone Black is an ARM based platform, so select ARM (little endian) as the target architecture.
	- **–** According to the BeagleBone Black website at <http://beagleboard.org/BLACK>, it uses a Texas Instruments AM335x, which is based on the ARM Cortex-A8 code. So select cortex-A8 as the Target Architecture Variant.
	- **–** On ARM two *Application Binary Interfaces* are available: EABI and EABIhf. Unless you have backward compatibility concerns with pre-built binaries, EABIhf is more efficient, so make this choice as the Target ABI (which should already be the default anyway).
	- **–** The other parameters can be left to their default value: ELF is the only available Target Binary Format, VFPv3-D16 is a sane default for the *Floating Point Unit*, and using the ARM instruction set is also a good default (we could use the Thumb-2 instruction set for slightly more compact code).
- We don't have anything special to change in the Build options menu, but take nonetheless this opportunity to visit this menu, and look at the available options. Each option has a help text that tells you more about the option.
- Toolchain menu
	- **–** By default, Buildroot builds its own toolchain. This takes quite a bit of time, and for ARMv7 platforms, there is a pre-built toolchain provided by Linaro. We'll use it through the *external toolchain* mechanism of Buildroot. Select External toolchain as the Toolchain type. Do not hesitate however to look at the available options when you select Buildroot toolchain as the Toolchain type.
	- **–** Select Linaro 2016.02 as the Toolchain. Buildroot can either use pre-defined toolchains such as the Linaro one, or custom toolchains (either downloaded from a given location, or pre-installed on your machine). Note that the Linaro toolchain version might be different if your development machine is x86 32 bits and not x86 64 bits.
- System configuration menu
	- **–** For our basic system, we don't need a lot of custom *system configuration* for the moment. So take some time to look at the available options, and put some custom values for the System hostname, System banner and Root password.
- Kernel menu
- **–** We obviously need a Linux kernel to run on our platform, so enable the Linux kernel option.
- **–** By default, the most recent Linux kernel version available at the time of the Buildroot release is used. In our case, we want to use a specific version: 4.6. So select Custom version as the Kernel version, and enter 4.6 in the Kernel version text field that appears.
- **–** Now, we need to define which kernel configuration to use. We'll start by using a default configuration provided within the kernel sources themselves, called a *defconfig*. To identify which *defconfig* to use, you can look in the kernel sources directly, at [http://git.kernel.org/cgit/linux/kernel/git/torvalds/linux.git/](http://git.kernel.org/cgit/linux/kernel/git/torvalds/linux.git/tree/arch/arm/configs/?id=v4.6) [tree/arch/arm/configs/?id=v4.6](http://git.kernel.org/cgit/linux/kernel/git/torvalds/linux.git/tree/arch/arm/configs/?id=v4.6). In practice, for this platform, it is not trivial to find which one to use: the AM335x processor is supported in the Linux kernel as part of the support for many other Texas Instruments processors: OMAP2, OMAP3, OMAP4, etc. So the appropriate *defconfig* is named omap2plus\_defconfig. You can open up this file in the Linux kernel Git repository viewer, and see it contains the line CONFIG\_SOC\_AM33XX=y, which is a good indication that it has the support for the processor used in the BeagleBone Black. Now that we have identified the *defconfig* name, enter omap2plus in the Defconfig name option.
- **–** The Kernel binary format is the next option. Since we are going to use a recent U-Boot bootloader, we'll keep the default of the zImage format. The uImage format used to be the norm on ARM platforms, but everybody is now transitioning to the zImage format.
- **–** On ARM, most of the platforms now use the *Device Tree* to describe the hardware. The BeagleBone Black is in this situation, so you'll have to enable the Build a Device Tree Blob option. At [http://git.kernel.org/cgit/linux/kernel/git/torvalds/](http://git.kernel.org/cgit/linux/kernel/git/torvalds/linux.git/tree/arch/arm/boot/dts/?id=v4.6) [linux.git/tree/arch/arm/boot/dts/?id=v4.6](http://git.kernel.org/cgit/linux/kernel/git/torvalds/linux.git/tree/arch/arm/boot/dts/?id=v4.6), you can see the list of all Device Tree files available in the 4.6 Linux kernel (note: the Device Tree files for boards use the .dts extension). The one for the BeagleBone Black is am335x-boneblack.dts. Even if talking about Device Tree is beyond the scope of this training, feel free to have a look at this file to see what it contains. Back in Buildroot, use the option Use a device tree present in the kernel, and type am335x-boneblack as the Device Tree Source file names.
- Target packages menu. This is probably the most important menu, as this is the one where you can select amongst the 1800+ available Buildroot packages which ones should be built and installed in your system. For our basic system, enabling Busybox is sufficient and is already enabled by default, but feel free to explore the available packages. We'll have the opportunity to enable some more packages in the next labs.
- Filesystem images menu. For now, keep only the tar the root filesystem option enabled. We'll take care separately of flashing the root filesystem on the SD card.
- Bootloaders menu.
	- **–** We'll use the most popular ARM bootloader, *U-Boot*, so enable it in the configuration.
	- **–** Select Kconfig as the Build system. U-Boot is transitioning from a situation where all the hardware platforms were described in C header files to a system where U-Boot re-uses the Linux kernel configuration logic. Since we are going to use a recent enough U-Boot version, we are going to use the latter, called *Kconfig*.
	- **–** You can keep using the default 2016.03 version as the U-Boot version.
- **–** Look at <http://git.denx.de/?p=u-boot.git;a=tree;f=configs> to identify the available U-Boot configuration. The one matching the BeagleBone Black is am335x\_ boneblack\_defconfig, so type am335x\_boneblack in Board defconfig.
- **–** U-Boot on AM335x is split in two parts: the first stage bootloader called MLO and the second stage bootloader called u-boot.img. So, select u-boot.img as the U-Boot binary format, enable Install U-Boot SPL binary image and use MLO as the U-Boot SPL binary image name.

You're now done with the configuration!

#### **Building**

You could simply run make, but since we would like to keep a log of the build, we'll redirect both the standard and error outputs to a file, as well as the terminal by using the tee command:

make 2>&1 | tee build.log

While the build is on-going, please go through the following sections to prepare what will be needed to test the build results.

#### **Prepare the BeagleBone Black**

The BeagleBone Black is powered via the USB-A to mini-USB cable, connected to the mini-USB connector labeled P4 on the back of the board.

The Beaglebone serial connector is exported on the 6 male pins close to one of the 48 pins headers. Using your special USB to Serial adapter provided by your instructor, connect the ground wire (blue) to the pin closest to the power supply connector (let's call it pin 1), and the TX (red) and RX (green) wires to the pins 4 (board RX) and 5 (board TX)<sup>[2](#page-7-0)</sup>.

You always should make sure that you connect the TX pin of the cable to the RX pin of the board, and vice-versa, whatever the board and cables that you use.

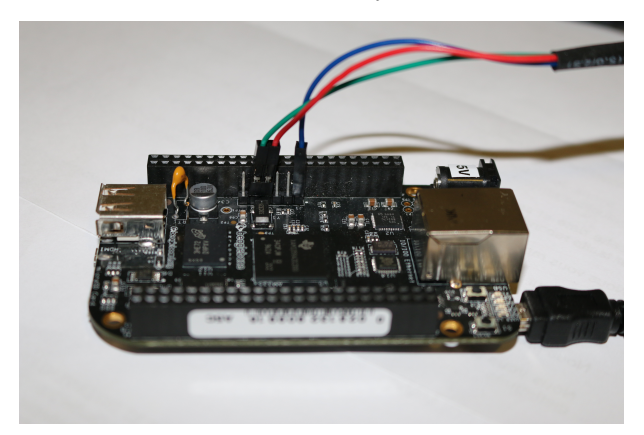

Once the USB to Serial connector is plugged in, a new serial port should appear: /dev/ttyUSB0. You can also see this device appear by looking at the output of dmesg.

To communicate with the board through the serial port, install a serial communication program, such as picocom:

<span id="page-7-0"></span><sup>2</sup>See <https://www.olimex.com/Products/Components/Cables/USB-Serial-Cable/USB-Serial-Cable-F/> for details about the USB to Serial adapter that we are using.

sudo apt-get install picocom

If you run ls -l /dev/ttyUSB0, you can also see that only root and users belonging to the dialout group have read and write access to this file. Therefore, you need to add your user to the dialout group:

```
sudo adduser $USER dialout
```
You now need to log out and log in again so that the system actually sees your user as being part of the *dialout* group.

Now, you can run picocom -b 115200 /dev/ttyUSB0, to start serial communication on /dev/ ttyUSB0, with a baudrate of 115200. If you wish to exit picocom, press [Ctrl][a] followed by  $[Ctrl][x].$ 

There should be nothing on the serial line so far, as the board is not powered up yet.

#### **Prepare the SD card**

Our SD card needs to be split in two partitions:

- A first partition for the bootloader. It needs to comply with the requirements of the AM335x so that it can find the bootloader in this partition. It should be a FAT16 partition. We will store the bootloader (MLO and u-boot.img), the kernel image (zImage), the Device Tree (am335x-boneblack.dtb) and a special U-Boot script for the boot.
- A second partition for the root filesystem. It can use whichever filesystem type you want, but for our system, we'll use *ext4*.

First, let's identify under what name your SD card is identified in your system: look at the output of cat /proc/partitions and find your SD card. In general, if you use the internal SD card reader of a laptop, it will be mmcblk0, while if you use an external USB SD card reader, it will be sdX (i.esdb, sdc, etc.). **Be careful:** /dev/sda **is generally the hard drive of your machine!**.

If your SD card is /dev/mmcblk0, then the partitions inside the SD card are named mmcblk0p1, mmc0blkp2, etc. If your SD card is /dev/sdc, then the partitions inside are named /dev/sdc1, /dev/sdc2, etc.

To format our SD card, do the following steps:

- 1. Unmount all partitions of your SD card (they are generally automatically mounted by Ubuntu)
- 2. Erase the beginning of the SD card to ensure that the existing partitions are not going to be mistakenly detected: sudo dd if=/dev/zero of=/dev/mmcblk0 bs=1M count=16. Use sdc or sdb instead of mmcblk0 if needed.
- 3. Create the two partitions.
	- Start the cfdisk tool for that: sudo cfdisk /dev/mmcblk0.
	- Chose the *dos* partition table type
	- Create a first small partition (16 MB or 32 MB), primary, with type e (*W95 FAT16*) and mark it bootable
- Create a second partition, also primary, with the rest of the available space, with type 83 (*Linux*).
- Exit cfdisk
- 4. Format the first partition as a *FAT16* filesystem: sudo mkfs.vfat -F 16 -n boot /dev/mmcblk0p1. Use sdc1 or sdb1 instead of mmcblk0p1 if needed.
- 5. Format the second partition as an *ext4* filesystem: sudo mkfs.ext4 -L rootfs -E nodiscard /dev/mmcblk0p2. Use sdc2 or sdb2 instead of mmcblk0p2 if needed.

Remove the SD card and insert it again, the two partitions should be mounted automatically, in /media/<user>/boot and /media/<user>/rootfs.

Now everything should be ready. Hopefully by that time the Buildroot build should have completed. If not, wait a little bit more.

#### **Flash the system**

Once Buildroot has finished building the system, it's time to put it on the SD card:

- Copy the MLO, u-boot.img, zImage and am335x-boneblack.dtb files from output/images/ to the boot partition of the SD card.
- Extract the rootfs.tar file to the rootfs partition of the SD card, using: sudo tar -C /media/<user>/rootfs/ -xf output/images/rootfs.tar.
- Create a file named uEnv.txt in the boot partition. This file should contain the following lines:

```
bootdir=
bootpart=0:1
uenvcmd=run loadimage;run loadramdisk;run findfdt;run loadfdt;run mmcloados
```
These lines teach the U-Boot bootloader how to load the Linux kernel image and the Device Tree, before booting the kernel.

Cleanly unmount the two SD card partitions, and eject the SD card.

#### **Boot the system**

Insert the SD card in the BeagleBone Black. Push the S2 button (located near the USB host connector) and plug the USB power cable while holding S2. Pushing S2 forces the BeagleBone Black to boot from the SD card instead of from the internal eMMC.

You should see your system booting. Make sure that the U-Boot SPL and U-Boot version and build dates match with the current date. Do the same check for the Linux kernel.

Login as root on the BeagleBone Black, and explore the system. Run ps to see which processes are running, and look at what Buildroot has generated in /bin, /lib, /usr and /etc.

Note: if your system doesn't boot as expected, make sure to reset the U-Boot environment by running the following U-Boot commands:

```
env default -f -a
saveenv
```
and reset. This is needed because the U-Boot loaded from the SD card still loads the U-Boot environment from the eMMC. Ask your instructor for additional clarifications if needed.

## **Explore the build log**

Back to your build machine, since we redirected the build output to a file called build.log, we can now have a look at it to see what happened. Since the Buildroot build is quite verbose, Buildroot prints before each important step a message prefixed by the >>> sign. So to get an overall idea of what the build did, you can run:

grep ">>>" build.log

You see the different packages between downloaded, extracted, patched, configured, built and installed.

Feel free to explore the output/ directory as well.

# **Root filesystem construction**

*Objectives:*

- *• Explore the build output*
- *• Customize the root filesystem using a* rootfs overlay
- *• Use a post-build script*
- *• Customize the kernel with patches and additional configuration options*
- *• Add more packages*
- *• Use* defconfig *files and* out of tree *build*

# **Explore the build output**

Now that we have discussed during the lectures the organization of the Buildroot *output* tree, take some time to look inside output/ for the different build artefacts. And especially:

- Identify where the cross-compiler has been installed.
- Identify where the source code for the different components has been extracted, and which packages have been built.
- Identify where the target root filesystem has been created, and read the THIS\_IS\_NOT\_ YOUR\_ROOT\_FILESYSTEM file.
- See where the staging symbolic link is pointing to.

# **Configure the network on your host**

In the next sections of this lab, we will want to interact with the BeagleBone Black over the network. So in this section, we'll configure an Ethernet interface on your host machine.

With a network cable, connect the Ethernet port of your board to the one of your computer. If the main wired Ethernet port of your computer is already used, your instructor will provide you with a USB Ethernet adapter. A new network interface, probably eth1 or eth2, should appear on your Linux system.

To configure this network interface on the workstation side, click on the *Network Manager* tasklet on your desktop, and select *Edit Connections*.

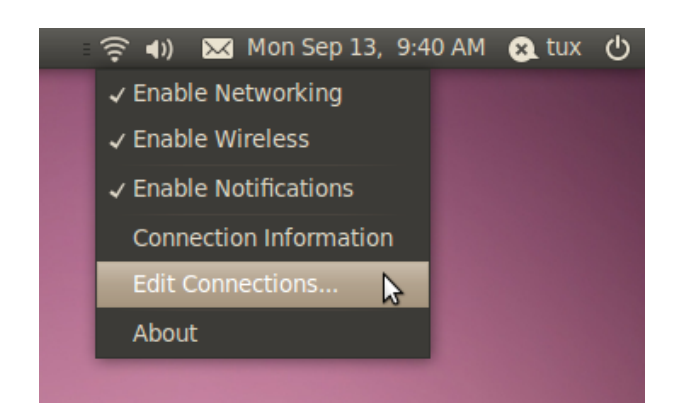

Select the new *wired network connection*:

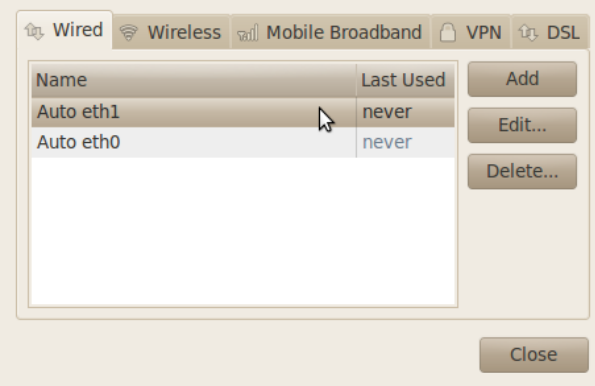

In the IPv4 Settings tab, press the Add button and make the interface use a static IP address, like 192.168.0.1 (of course, make sure that this address belongs to a separate network segment from the one of the main company network).

![](_page_13_Picture_162.jpeg)

You can use 255.255.255.0 as Netmask, and leave the Gateway field untouched (if you click on the Gateway box, you will have to type a valid IP address, otherwise you won't be apply to click on the Apply button).

*Note: using* ifconfig *in the command line is not recommended, because Network Manager will unconfigure and reconfigure the network interface each time the cable is unplugged or each time the board reboots.*

## **Add** *dropbear* **as an SSH server**

As a first additional package to add to our system, let's add the *dropbear* SSH client/server. The server will be running on the BeagleBone Black, which will allow us to connect over the network to the BeagleBone Black.

Run make menuconfig, and enable the dropbear package. You can use the search capability of menuconfig by typing /, enter DROPBEAR. It will give you a list of results, and each result is associated with a number between parenthesis, like (1). Then simply press 1, and menuconfig will jump to the right option.

After leaving menuconfig, restart the build by running make.

In this case, we do not need to do a full rebuild, because a simple make will notice that the dropbear package has not been built, and will therefore trigger the build process.

Re-extract the root filesystem tarball in the rootfs partition of the SD card. Don't forget to replace the entire root filesystem:

```
rm -rf /media/<user>/rootfs/*
sudo tar -C /media/<user>/rootfs/ -xf output/images/rootfs.tar
```
Now, boot the new system on the BeagleBone Black. You should see a message:

Starting dropbear sshd: OK

Log in the system, and configure an IP address manually by doing if config eth0 192.168. 0.2. Now, from your host machine, you can connect over the network to the board by doing ssh root@192.168.0.2.

However, configuring the IP address every time you boot the board is not very practical, so let's move to the next section, in which we will learn how to do this properly.

#### **Use a** *rootfs overlay* **to configure the IP address**

By default, Buildroot uses the ifup program from Busybox, which reads the /etc/network/ interfaces file to configure network interfaces.

So, we could write a /etc/network/interfaces file on our target, and reboot. However, the next time we will fully rebuild and reflash our system, such changes will have disappeared. It is important that our build process remains fully reproducible, so we want to ensure that the next build will include such custom configuration.

To achieve this, the easiest way is to use the **rootfs overlay** mechanism of Buildroot. Since this *overlay* is specific to our project, we will create a custom directory for our project within the Buildroot sources: board/felabs/beagleboneblack/.

Within this directory, create a rootfs-overlay directory, and in menuconfig, specify board/ felabs/beagleboneblack/rootfs-overlay as the *rootfs overlay* (option BR2\_ROOTFS\_OVERLAY).

Then, in board/felabs/beagleboneblack/rootfs-overlay, create a file named etc/network/ interfaces with the following contents:

auto lo iface lo inet loopback auto eth0 iface eth0 inet static address 192.168.0.2 netmask 255.255.255.0

Then, rebuild your system by running make. Here as well, we don't need to do a full rebuild, since the *rootfs overlays* are applied at the end of each build. You can check in output/target/ etc/network/interfaces if the contents of the file are good.

Reflash the root filesystem on the SD card, and boot your BeagleBone Black. It should now have an IP address configured for eth0 by default.

#### **Use a post-build script**

Write a shell script that creates a file named /etc/build-id in the root filesystem, containing the Git commit id of the Buildroot sources, as well as the current date. Since this script will be executed as a post-build script, remember that the first argument passed to the script is \$(TARGET\_DIR).

Register this script as a post-build script in your Buildroot configuration, run a build, and verify that /etc/build-id is created as expected.

### **Linux kernel customization**

Now, we would like to connect an additional peripheral to our system: the *Wii Nunchuk*. Using this custom peripheral requires adding a new driver to the Linux kernel, making changes to the Device Tree describing the hardware, and changing the kernel configuration. This is the purpose of this section.

We will first create a new directory to store our kernel patches. It will sit next to our *rootfs overlay* in our project-specific directory:

mkdir board/felabs/beagleboneblack/linux-patches/

Copy in this directory the two patches that we provided with the data of this lab, in \$HOME/ buildroot-labs/buildroot-rootfs/linux/:

```
cp $HOME/buildroot-labs/buildroot-rootfs/linux/*.patch \
    board/felabs/beagleboneblack/linux-patches/
```
The first patch adds the driver, the second patch adjusts the Device Tree. Feel free to look at them. If you're interested, you can look at our training course *Embedded Linux kernel driver development*, which precisely covers the development of this driver.

Now, we need to tell Buildroot to apply these patches before building the kernel. To do so, run menuconfig, go the to the *Kernel* menu, and adjust the Custom kernel patches variable to board/felabs/beagleboneblack/linux-patches/.

Let's now clean up completely the linux package so that its sources will be re-extracted and our patches applied the next time we do a build:

make linux-dirclean

If you check in output/build/, the linux-4.6 directory will have disappeared.

Now, we need to adjust our kernel configuration to enable the *Wii Nunchuk* driver. To start the Linux kernel configuration tool, run:

#### make linux-menuconfig

This will:

- Extract the Linux kernel sources
- Apply our two patches
- Load the default kernel configuration omap2plus\_defconfig, as we specified in the previous lab
- Start the kernel menuconfig tool

Once in the kernel menuconfig, search for the option CONFIG\_JOYSTICK\_WIICHUCK by using the search engine tool accessible by typing /. Make sure to enable the *Nintendo Wiimote Extension connector on i2c bus* option using a \* so that the driver is part of the kernel image itself (enabling with M would lead the driver to be compiled as a module). Also, make sure the CONFIG\_INPUT\_EVDEV option is enabled with  $\star$  (by default it is enabled as a module).

You can now exit the kernel menuconfig, and restart the build of kernel:

make

It should hopefully end successfully, and if you look closely at the build log, you should see the file wiichuck.c being compiled.

However, the change of the configuration has only been made in the build directory of the Linux kernel, which gets removed when you do a make clean. Since we want to make this configuration persistent, we have to do a few more steps.

Then you can actually save your kernel configuration to a custom file:

- 1. Run Buildroot menuconfig
- 2. In the Kernel menu, instead of Using a defconfig, chose Using a custom config file. This will allow us to use our own custom kernel configuration file, instead of a pre-defined *defconfig* that comes with the kernel sources.
- 3. In the Configuration file path, enter board/felabs/beagleboneblack/linux.config.
- 4. Exit menuconfig
- 5. Run make linux-update-defconfig. This will generate the configuration file in board/ felabs/beagleboneblack/linux.config. It will be a *minimal* configuration file (i.e a *defconfig*). In this file, verify that the option CONFIG\_JOYSTICK\_WIICHUCK is properly set to y.

Congratulations, your kernel configuration is now customized, and will be re-used for the next builds!

### **Connect the Wii Nunchuk**

Take the nunchuk device provided by your instructor.

We will connect it to the second I2C port of the CPU (i2c1), with pins available on the P9 connector.

Identify the 4 pins of the nunchuk connector:

![](_page_16_Picture_14.jpeg)

Nunchuk i2c pinout (UEXT connector from Olimex)

Connect the nunchuk pins:

- The GND pin to P9 pins 1 or 2 (GND)
- The PWR pin to P9 pins  $3$  or  $4$  (DC\_3.3V)
- The CLK pin to P9 pin 17 (I2C1\_SCL)
- The DATA pin to P9 pin 18 (I2C1\_SDA)

![](_page_17_Picture_2.jpeg)

#### **Test the** *nunchuk*

Reflash your system, both the *Device Tree*, Linux kernel image and root filesystem, and boot it.

In the kernel boot log, you should see a message like:

input: Wiichuck expansion connector as /devices/platform/ocp/4802a000.i2c/i2c-1/1-0052/input/input0

You can also explore *sysfs*, and see that your Nunchuk device is handled by the system:

cat /sys/bus/i2c/devices/1-0052/name

Now, to get the raw events coming from the Nunchuk, you can do:

cat /dev/input/event0

or, if you prefer to see hexadecimal values instead of raw binary:

cat /dev/input/event0 | hexdump -C

You should see events when moving the Nunchuk (it has an accelerometer), when moving the joystick and pushing the buttons.

#### **Add and use** *evtest*

Since the raw events from the Nunchuk are not very convenient to read, let's install an application that will decode the raw input events and display them in a more human readable format: evtest.

Enable this package in Buildroot, restart the build, reflash the root filesystem and reboot the system. Now you can use evtest:

evtest /dev/input/event0

### **Generate a** *defconfig*

Now that our system is already in a good shape, let's make sure its configuration is properly saved and cannot be lost. Go in menuconfig, and in the Build options menu. There is an option called Location to save buildroot config which indicates where Buildroot will save the *defconfig* file generated by make savedefconfig. Adjust this value to \$(TOPDIR)/configs/felabs\_defconfig.

Then, exit menuconfig, and run:

make savedefconfig

Read the file configs/felabs\_defconfig generated in the Buildroot sources. You will see the values for all the options for which we selected a value different from the default. So it's a very good summary of what our system is.

Identify the options related to the following aspects of the system:

- The architecture specification
- The toolchain definition
- The system configuration
- The Linux kernel related configuration
- The selection of packages
- The U-Boot related configuration

#### **Testing a full rebuild**

To make sure that we are able to rebuild our system completely, we'll start a build from scratch. And to learn something new, we'll use *out of tree* build.

To do so, create a build directory anywhere you want, and move inside this directory:

mkdir ~/felabs/buildroot-build/ cd ~/felabs/buildroot-build/

Now, we will load the felabs\_defconfig:

```
make -C ~/felabs/buildroot/ O=$(pwd) felabs_defconfig
```
Let's explain a little bit what happens here. By using  $-C \sim$ /felabs/buildroot/, we in fact tell make that the Makefile to analyze is not in the current directory, but in the directory passed as the -C argument. By passing O=, we tell Buildroot where all the output should go: by default it goes in output/ inside the Buildroot sources, but here we override that with the current directory (\$(pwd)).

This command will have two main effects:

- 1. It will load the felabs\_defconfig as the current configuration. After running the command, read the file named .config. It's much longer than the *defconfig*, because it contains the values for all options.
- 2. It will create a minimal Makefile in this output directory, which will allow us to avoid doing the make  $-C \ldots 0 = \ldots$  dance each time.

Now that this is done, start the build. You can again save the build log:

make 2>&1 | tee build.log

# **New packages in Buildroot**

*Objectives:*

- *• Create a new package for* nInvaders
- *• Understand how to add dependencies*
- *• Add patches to* nInvaders *for* Nunchuk *support*

# **Preparation**

After doing a Google search, find the *nInvaders* website and download its source code. Analyze its build system, and conclude which Buildroot package infrastructure is the most appropriate to create a package for *nInvaders*.

# **Minimal package**

Create a directory for the package in the Buildroot sources, package/ninvaders. Create a Config.in file with one option to enable this package, and a minimal ninvaders.mk file that specifies what is needed just to *download* the package.

For reference, the download URL of the *nInvaders* tarball is http://downloads.sourceforge. net/project/ninvaders/ninvaders/0.1.1/.

Note: to achieve this, only two variables need to be defined in .mk file, plus the call to the appropriate package infrastructure macro.

Now, go to menuconfig, enable *nInvaders*, and run make. You should see the *nInvaders* tarball being downloaded and extracted. Look in output/build/ to see if it was properly extracted as expected.

# **Make it build!**

As you have seen in the previous steps, *nInvaders* uses a simple Makefile for its build process. So you'll have to define the *build commands* variable to trigger the build of *nInvaders*. To do this, you will have to use four variables provided by Buildroot:

- TARGET\_MAKE\_ENV, which should be passed in the environment when calling make.
- MAKE, which contains the proper name of the make tool with potentially some additional parameters to parallelize the build.
- TARGET\_CONFIGURE\_OPTS, which contains the definition of many variables often used by Makefiles: CC, CFLAGS, LDFLAGS, etc.
- @D, which contains the path to the directory where the *nInvaders* source code was extracted.

When doing Buildroot packages, it is often a good idea to look at how other packages are doing things. Look for example at the jhead package, which is going to be fairly similar to our ninvaders package.

Once you have written the *nInvaders* build step, it's time to test it. However, if you just run make to start the Buildroot build, the ninvaders package will not be rebuilt, because it has already been built.

So, let's force Buildroot to rebuild the package by removing its source directory completely:

make ninvaders-dirclean

And then starting the build:

make

This time, you should see the ninvaders 0.1.1 Building step actually doing something, but quickly failing with a message saying that the ncurses.h file could not be found.

Move on to the next section to see how to solve this problem!

# **Handling dependencies**

The ncurses.h header file is missing, because *nInvaders* depends on the ncurses library for drawing its interface on a text-based terminal. So we need to add ncurses in the dependencies of *nInvaders*. To do this, you need to do two things:

- Express the dependency in the package Config.in file. Use a select statement to make sure the ncurses package option is automatically selected when ninvaders is enabled. Check that the ncurses package does not have itself some dependencies that need to be propagated up to the ninvaders package.
- Express the dependency in the package .mk file.

Restart again the build of the package by using make ninvaders-dirclean all (which is the same as doing make ninvaders-dirclean followed by make).

Now the package should build properly! If you look in output/build/ninvaders-0.1.1/, you should see a nInvaders binary file. Run the file program with nInvaders as argument to verify that it is indeed built for ARM.

However, while nInvaders has been successfully compiled, it is not installed in our target root filesystem!

#### **Installing and testing the program**

If you study the *nInvaders* Makefile, you can see that there is no provision for installing the program: there is no install: rule.

So, in ninvaders.mk, you will have to create the *target installation commands*, and simply manually install the nInvaders binary. Use the \$(INSTALL) variable for that. Again, take example on the jhead package to know how to achieve that.

Rebuild once again the ninvaders package. This time, you should see the nInvaders binary in output/target/usr/bin/!

Reflash your root filesystem on the SD card and reboot the system. *nInvaders* will not work very well over the serial port, so log to your system through ssh, and play nInvaders with the keyboard!

Note: if you get the error Error opening terminal: xterm-256color. when running nInvaders, issue first the command export TERM=xterm.

# **Support the Nunchuk**

Playing with the keyboard is nice, but playing with our Nunchuk would be even nicer! We have written a patch for *nInvaders* that makes this possible.

This patch is available in the lab data directory, under the name 0001-joystick-support.patch. Copy this patch to the right location so that it gets applied after *nInvaders* is extracted by Buildroot, and before it is built. Rebuild once again the ninvaders package. Verify that the patch gets applied at the ninvaders 0.1.1 Patching step.

However, this patch relies on the Linux kernel *joystick interface*, that we need to enable. Go to the Linux kernel configuration using make linux-menuconfig, and enable CONFIG\_INPUT\_ JOYDEV. Exit, and make sure to save your kernel configuration safely using make linux-updatedefconfig. Restart the overall build by running make.

Then reflash your kernel image and root filesystem on the SD card, reboot, and start *nInvaders* in a SSH session. You should now be able to control it using the Nunchuk joystick, and fire with the C button.

#### **Adding a hash file**

To finalize the package, add the missing *hash file*, so that people building this package can be sure they are building the same source code. To know the hash, SourceForge provides this information: go to the *nInvaders* download page, and next to the file name, there is a small information icon that will provide the MD5 and SHA1 hashes. Add both hashes to the hash file.

![](_page_21_Picture_184.jpeg)

Once the *hash file* is added, rebuild the package completely by doing make ninvaders-dirclean all.

Look at the build output, and before the ninvaders 0.1.1 Extracting step, you should see a message like this:

```
ninvaders-0.1.1.tar.gz: OK (sha1: ....)
ninvaders-0.1.1.tar.gz: OK (md5: ....)
```
# **Testing package removal**

Now, to experiment with Buildroot, do the following test: disable the ninvaders package in menuconfig and restart the build doing make. Once the build is done (which should be very quick), looked in output/target/. Is *nInvaders* still installed? If so, why?

# **Advanced packaging**

*Objectives:*

- *• Package an application with a mandatory dependency and an optional dependency*
- *• Package a library, hosted on GitHub*
- *• Use* hooks *to tweak packages*
- *• Add a patch to a package*

## **Start packaging application** bar

For the purpose of this training, we have created a completely stupid and useless application called bar. Its home page is <http://free-electrons.com/~thomas/bar/>, from where you can download an archive of the application's source code.

Create an initial package for bar in package/bar, with the necessary code in package/bar/bar.mk and package/bar/Config.in. Don't forget package/bar/bar.hash. At this point, your bar.mk should only define the <pkg>\_VERSION, <pkg>\_SOURCE and <pkg>\_SITE variables, and a call to a package infrastructure.

Enable the bar package in your Buildroot configuration, and start the build. It should download bar, extract it, and start the configure script. And then it should fail with an error related to libfoo. And indeed, as the README file available in bar's source code says, it has a mandatory dependency on libfoo. So let's move on to the next section, and we'll start packaging libfoo.

# **Packaging** libfoo**: initial packaging**

According to bar's README file, libfoo is only available on *GitHub* at [https://github.com/](https://github.com/tpetazzoni/libfoo) [tpetazzoni/libfoo](https://github.com/tpetazzoni/libfoo).

Create an initial package for libfoo in package/libfoo, with the relevant minimal variables to get libfoo downloaded properly. Since it's hosted on  $GitHub$ , remember to use the github *make* function provided by Buildroot to define <pkg>\_SITE. To learn more about this function, grep for it in the Buildroot tree, or read the Buildroot reference manual.

Also, notice that there is a version tagged  $\sqrt{0.1}$  in the GitHub repository, you should probably use it.

Enable the libfoo package and start the build. You should get an error due to the configure script being missing. What can you do about it? Hint: there is one Buildroot variable for *autotools* packages to solve this problem.

Once this problem is solved, start the build again, you should reach a second problem related to a non-existing m4 directory. So, add a *post-extract hook* to create the m4 directory in libfoo source code.

After this second problem is solved, libfoo should build fine. Look in output/target/usr/lib, the dynamic version of the library should be installed. However, if you look in output/staging/, you will see no sign of libfoo, neither the library in output/staging/usr/lib or the header file in output/staging/usr/include. This is an issue because the compiler will only look in output/staging for libraries and headers, so we must change our package so that it also installs to the *staging directory*. Adjust your libfoo.mk file to achieve this, restart the build of libfoo, and make sure that you see foo.h in output/staging/usr/include and libfoo. $*$  in output/ staging/usr/lib.

Now everything looks good, but there are some more improvements we can do.

### **Improvements to** libfoo **packaging**

If you look in output/target/usr/bin, you can see a program called libfoo-example1. This is just an example program for libfoo, it is typically not very useful in a real target system. So we would like this example program to not be installed. To achieve this, add a *post-install target hook* that removes libfoo-example1. Rebuild the libfoo package and verify that libfooexample1 has been properly removed.

Now, if you go in output/build/libfoo-v0.1, and run ./configure --help to see the available options, you should see an option named --enable-debug-output, which enables a debugging feature of libfoo. Add a sub-option in package/libfoo/Config.in to enable the debugging feature, and the corresponding code in libfoo.mk to pass --enable-debug-output or --disable-debug-output when appropriate.

Enable this new option in menuconfig, and restart the build of the package. Verify in the build output that --enable-debug-output was properly passed as argument to the configure script.

Now, the packaging of libfoo seems to be alright, so let's get back to our bar application.

#### **Finalize the packaging of** bar

So, bar was failing to configure because libfoo was missing. Now that libfoo is available, modify bar to add libfoo as a dependency. Remember that this needs to be done in two places: Config.in file and bar.mk file.

Restart the build, and it should succeed! Now you can run the bar application on your target, and discover how absolutely useless it is, except for allowing you to learn about Buildroot packaging!

#### bar **packaging:** *libconfig* **dependency**

But there's some more things we can do to improve bar's packaging. If you go to output/build/ bar-1.0 and run ./configure --help, you will see that it supports a --with-libconfig option. And indeed, bar's README file also mentions libconfig as an optional dependency.

So, change bar.mk to add *libconfig* as an optional dependency. No need to add a new Config.in option for that: just make sure that when *libconfig* is enabled in the Buildroot configuration, --with-libconfig is passed to bar's *configure* script, and that *libconfig* is built before bar. Also, pass --without-libconfig when *libconfig* is not enabled.

Enable libconfig in your Buildroot configuration, and restart the build of bar. What happens?

It fails to build with messages like error: unknown type name 'config\_t'. Seems like the author of bar messed up and forgot to include the appropriate header file. Let's try to fix this: go to bar's source code in output/build/bar-1.0 and edit src/main.c. Right after the #if defined(USE\_LIBCONFIG), add a #include <libconfig.h>. Save, and restart the build of bar. Now it builds fine!

However, try to rebuild bar from scratch by doing make bar-dirclean all. The build problem happens again. This is because doing a change directly in output/build/ might be good for doing a quick test, but not for a permanent solution: everything in **output** is deleted when doing a make clean. So instead of manually changing the package source code, we need to generate a proper patch for it.

There are multiple ways to create patches, but we'll simply use Git to do so. As the bar project home page indicates, a Git repository is available on GitHub at https://github.com/ tpetazzoni/bar.

Start by cloning the Git repository:

git clone https://github.com/tpetazzoni/bar.git

Once the cloning is done, go inside the bar directory, and create a new branch named buildroot, which starts the  $v1.0$  tag (which matches the bar-1.0.tar.xz tarball we're using):

git branch buildroot v1.0

Move to this newly created branch<sup>[3](#page-25-0)</sup>:

git checkout buildroot

Do the #include <libconfig.h> change to src/main.c, and commit the result:

git commit -a -m "Fix missing <libconfig.h> include"

Generate the patch for the last commit (i.e the one you just created):

git format-patch HEAD^

and copy the generated  $0001-x$ . patch file to package/bar/ in the Buildroot sources.

Now, restart the build with make bar-dirclean all, it should built fully successfully!

You can even check that bar is linked against libconfig.so by doing:

./output/host/usr/bin/arm-linux-gnueabihf-readelf -d output/target/usr/bin/bar

On the target, test bar. Then, create a file called bar.cfg in the current directory, with the following contents:

 $verbose = "yes"$ 

And run bar again, and see what difference it makes.

Congratulations, you've finished package the most useless application in the world!

#### **Preparing for the next lab**

In preparation for the next lab, we need to do a clean full rebuild, so simply issue: make clean all 2>&1 | tee build.log

<span id="page-25-0"></span> $3Y$ es, we can use git checkout -b to create the branch and move to it in one command

# **Advanced aspects**

*Objectives:*

- *• Use build time, dependency and filesystem size graphing capabilities*
- *• Use licensing report generation, and add licensing information to your own packages*
- *• Use* BR2\_EXTERNAL

# **Build time graphing**

When your embedded Linux system grows, its build time will also grow, so it is often interesting to understand where the build time is spent.

Since we have just do a fresh clean rebuild at the end of the previous lab, we can analyze the build time. The raw data has been generated by Buildroot in output/build/build-time.log, which contains for each step of each package the start time and end time (in seconds since Epoch).

Now, let's get a better visualization of this raw data:

```
make graph-build
```
Note: you may need to install python-matplotlib on your machine.

The graphs are generated in output/graphs:

- build.hist-build.pdf, build time of each package, by build order
- build.hist-duration.pdf, build time of each package, by build duration
- build.hist-name.pdf, build time of each package, by package name
- build.pie-packages.pdf, build time of each package, in proportion of the total build time
- build.pie-steps.pdf, build time of each step

Explore those graphs, see which packages and steps are taking the biggest amount of time.

Note that when you don't do a clean rebuild, the build-time.log file gets appended and appended with all the successful builds, making the resulting graphs unexploitable. So remember to always do a clean full rebuild before looking at the build time graphs.

## **Dependency graphing**

Another useful tool to analyze the build is graphing dependencies between packages. The dependency graph is generated for your current configuration: depending on the Buildroot configuration, a given package may have different dependencies.

To generate the full dependency graph, do:

#### make graph-depends

The graph is also generated in output/graphs, under the name graph-depends.pdf. On the graph, identify the bar and ninvaders packages you have created, and look at their dependencies to see if they match your expectations.

Now, let's draw a graph for a much bigger system. To do this, create a completely separate Buildroot output directory:

mkdir \$HOME/felabs/buildroot-output-test-graph/ cd \$HOME/felabs/buildroot-output-test-graph/

We're going to create a Buildroot configuration, so create a file named .config and put the following contents:

BR2\_TOOLCHAIN\_BUILDROOT\_LARGEFILE=y BR2\_TOOLCHAIN\_BUILDROOT\_INET\_IPV6=y BR2\_TOOLCHAIN\_BUILDROOT\_INET\_RPC=y BR2\_TOOLCHAIN\_BUILDROOT\_WCHAR=y BR2\_TOOLCHAIN\_BUILDROOT\_CXX=y BR2\_PACKAGE\_XORG7=y BR2\_PACKAGE\_XSERVER\_XORG\_SERVER=y BR2\_PACKAGE\_LIBGTK2=y BR2\_PACKAGE\_WEBKIT=y

It represents a configuration that builds an internal toolchain, with a X.org graphic server, the Gtk2 library, and the Webkit Web rendering engine. We're not going to build this configuration, as it would take quite a bit of time, but we will generate the dependency graph for it.

First, let's run make menuconfig to expand this minimal configuration into a full configuration:

make -C \$HOME/felabs/buildroot/ O=\$(pwd) menuconfig

Feel free to explore the configuration at this stage. Now, let's generate the dependency graph:

make graph-depends

Look at graphs/graph-depends.pdf and how complex it is. Now, let's look at the dependencies of one specific package, let's say libgtk2:

#### make libgtk2-graph-depends

Now, open the graph generated at graphs/libgtk2-graph-depends.pdf. As you can see, it is a lot more readable.

Such dependencies graphs are very useful to understand why a package is being built, and help identifying what you could do to reduce the number of packages part of the build.

#### **Filesystem size graphing**

Run make graph-size and watch the PDF generated at output/graphs/graph-size.pdf. You can also look at the CSV files generated in output/graphs/.

#### **Licensing report**

Go back to our original build directory, in \$HOME/felabs/buildroot/.

As explained during the lectures, Buildroot has a built-in mechanism to generate a licensing report, describing all the components part of the generated embedded Linux system, and their corresponding licenses.

Let's generate this report for our system:

make legal-info

In the output, you can see some interesting messages:

WARNING: bar: cannot save license (BAR\_LICENSE\_FILES not defined) WARNING: libfoo: cannot save license (LIBFOO\_LICENSE\_FILES not defined) WARNING: ninvaders: cannot save license (NINVADERS\_LICENSE\_FILES not defined)

So, now update your ninvaders, libfoo and bar packages to include license information. Run again make legal-info.

Now, explore output/legal-info, look at the .csv files, the .txt files, and the various directories. Buildroot has gathered for you most of what is needed to help with licensing compliance.

#### **Use** BR2\_EXTERNAL

We should have used **BR2\_EXTERNAL** since the beginning of the training, but we were busy learning about so many other things! So it's finally time to use BR2\_EXTERNAL.

The whole point of BR2\_EXTERNAL is to allow storing your project-specific packages, configuration files, root filesystem overlay or patches outside of the Buildroot tree itself. It makes it easier to separate the open-source packages from the proprietary ones, and it makes updating Buildroot itself a lot simpler.

So, as recommended in the slides, the goal now is to use BR2\_EXTERNAL to move away from the main Buildroot tree the following elements:

- The bar and libfoo packages. We will keep the ninvaders package in the Buildroot tree, since it's a publicly available open-source package, so it should be submitted to the official Buildroot rather than kept in a BR2\_EXTERNAL tree.
- The Linux kernel patch and Linux kernel configuration file. For the Linux kernel patch, use BR2\_GLOBAL\_PATCH\_DIR instead of the Linux-specific BR2\_LINUX\_KERNEL\_PATCH option.
- The *rootfs overlay*
- The *post-build script*
- The *defconfig*

Your BR2\_EXTERNAL tree should look like this:

```
+-- board/
| +-- felabs/
| +-- beagleboneblack/
| +-- linux.config
| +-- post-build.sh
          | +-- patches/
             | +-- linux/
                 | +-- 0001-Add-nunchuk-driver.patch
| +-- 0002-Add-i2c1-and-nunchuk-nodes-in-dts.patch
| +-- rootfs-overlay/
             | +-- etc
```

```
| +-- network
| +-- interfaces
+-- package/
| +-- bar
| +-- bar.mk
| +-- Config.in
| +-- libfoo
| +-- libfoo.mk
| +-- Config.in
+-- configs
| +-- felabs_defconfig
+-- Config.in
+-- external.mk
```
Now, do a full rebuild using your BR2\_EXTERNAL tree, and check that your system builds and runs fine!

# **Application development with Buildroot**

*Objectives:*

- *• Build and run your own application*
- *• Remote debug your application*
- *• Create a package for your application*
- *• Set up Eclipse for Buildroot application development*

### **Build and run your own application**

Let's create your own little application that we will use for demonstration in this lab. Create a folder \$HOME/felabs/myapp, and inside this folder a single C file called myapp.c with the following contents:

```
#include <stdio.h>
```

```
int main(void) {
        printf("Hello World\n");
        return 0;
```

```
}
```
To build this application, we'll use the cross-compiler generated by Buildroot. To make this easy, let's add the Buildroot host directory into our PATH:

export PATH=\$HOME/felabs/buildroot/output/host/usr/bin:\$PATH

Now you can build your application easily:

arm-linux-gnueabihf-gcc -o myapp myapp.c

Copy the myapp binary to your target using scp:

scp myapp root@192.168.0.2:

And run the myapp application on your target.

Now, let's extend the application a little bit more to use a library, the libconfig library we've already used in a previous lab. Change the source code of the application to the one provided in this lab data directory, myapp.c.

If you try to build this application with just:

arm-linux-gnueabihf-gcc -o myapp myapp.c

It fails to build because it does not link with libconfig. So you can manually do:

arm-linux-gnueabihf-gcc -o myapp myapp.c -lconfig

Since libconfig.so is in output/staging/usr/lib and the compiler is configured to automatically look in output/staging as its *sysroot*, it works fine.

However, there's a better solution: using *pkg-config*. Buildroot has installed a special version of pkg-config in output/host/usr/bin, which you can query for libraries available for the target. Run:

```
pkg-config --list-all
```
And check you have libconfig mentionned. You can query the compiler and linker flags for libconfig:

pkg-config --cflags --libs libconfig

And use that to build your application:

arm-linux-gnueabihf-gcc -o myapp myapp.c \$(pkg-config --cflags --libs libconfig)

In the case of libconfig, it doesn't simplify a lot because the compiler and linker flags are simple, but for some other libraries, they are more complicated.

Copy the new version of myapp to your target, and run it. Create a myapp.cfg config file, and run your application again.

## **Remote debug your application**

Our application is simple and works, but what if you need to debug it? So let's set up remote debugging.

In Buildroot menuconfig, enable Copy gdb server to the Target in the Toolchain menu. Since we don't want to rebuild everything, we will force only the reinstallation of the toolchainexternal package. So just do:

```
make toolchain-external-reinstall all
```
You can reflash your system, or alternatively, just copy output/target/usr/bin/gdbserver to the target /usr/bin/ directory using scp.

To do some appropriate debugging, we need to have debugging symbols available. So we need to do two things:

- 1. Rebuild our application with the -g flag.
- 2. Rebuild the Buildroot system with debugging symbols, so that shared libraries have debugging symbols. However, since we don't want to rebuild the entire Buildroot system now, we'll use a trick and rebuild only the library we need to have the debugging symbols for: libconfig. To achieve this, first go to Buildroot menuconfig, and in Build options, enable build packages with debugging symbols. Then, do make libconfig-dirclean all to force the rebuild of just libconfig.

Now, on your target, start *gdbserver* in multi-process mode, listening on TCP port 2345:

gdbserver --multi localhost:2345

Back on the host, run the cross-gdb with the myapp application as argument:

arm-linux-gnueabihf-gdb myapp

We need to tell gdb where the libraries can be found:

(gdb) set sysroot output/staging

And then connect to the target:

(gdb) target extended-remote 192.168.0.2:2345

Define which program we want to run on the target:

(gdb) set remote exec-file myapp

Let's put a breakpoint on the main function, and start the program:

(gdb) break main (gdb) run

It stops on the first line of the main function, which is the call to config\_init, implemented by the libconfig library. If you do the *gdb* instruction step, *gdb* will step into the function, so you can follow what happens. After having done step once, you can do backtrace to see that you are in the function config\_init called by main:

```
(gdb) backtrace
#0 config_init (config=0xbefffc3c) at libconfig.c:725
#1 0x000106f0 in main () at myapp.c:11
```
Note that if you want gdbserver to stop on the target, you need to run the *gdb* command monitor exit.

#### **Create a package for your application**

Building manually your own application is not desirable, we obviously want to create a Buildroot package for it. A useful mechanism to package your own applications is to use the local *site method*, which tells Buildroot that the source code of your application is available locally.

Create a new package called myapp in your BR2\_EXTERNAL tree, and by using the local *site method*, make it use directly the myapp source code from \$HOME/felabs/myapp. Remember that you can use \$(TOPDIR) to reference the top-level directory of the Buildroot sources.

For now, directly call gcc in the build commands. Of course, if your application becomes more complicated, you should start using a proper build system (Makefile, autotools, CMake, etc.).

When the package builds, you should see as the first step being done that the myapp source code gets *rsynced* from \$(HOME)/felabs/myapp:

>>> myapp custom Syncing from source dir /home/thomas/felabs/myapp

The build should now proceed to the end. Now, make a stupid but visible change to the source code in myapp.c.

Restart the build of bar using make myapp-rebuild, you will see that Buildroot automatically *rsyncs* again the source code. Then scp the file output/target/usr/bin/myapp to 192.168.0.2: /usr/bin and run myapp again on the target.

As you can see you can now develop your applications and libraries, using your normal version control system and relying on Buildroot to do all the configure, build and install steps for you.

#### **Use the Eclipse IDE with Buildroot**

Download Eclipse Luna from [http://www.eclipse.org/downloads/packages/eclipse-ide-cc](http://www.eclipse.org/downloads/packages/eclipse-ide-cc-developers/lunar)[developers/lunar](http://www.eclipse.org/downloads/packages/eclipse-ide-cc-developers/lunar), either the 32 bits or 64 bits Linux version depending on your installation. Extract the downloaded tarball to your home folder, and then start eclipse from the newly created \$HOME/eclipse/ folder.

Follow the instructions at [https://github.com/mbats/eclipse-buildroot-bundle/wiki/Tutorial-:-](https://github.com/mbats/eclipse-buildroot-bundle/wiki/Tutorial-:-How-to-activate-and-install-the-Buildroot-Eclipse-plugin-%3F) [How-to-activate-and-install-the-Buildroot-Eclipse-plugin-%3F](https://github.com/mbats/eclipse-buildroot-bundle/wiki/Tutorial-:-How-to-activate-and-install-the-Buildroot-Eclipse-plugin-%3F) to install the Buildroot plugin.

Once the Buildroot plugin is installed, we need to adjust our Buildroot configuration so that it works properly with Eclipse:

- 1. We need to tell Buildroot to generate a small configuration file to let Eclipse know which toolchains are available. To do this, run the Buildroot menuconfig, and in the Toolchain menu, enable the option Register toolchain within Eclipse Buildroot plug-in.
- 2. We need to have a SFTP server, which Eclipse will use to upload application binaries. The most lightweight option is to enable gesftpserver in Buildroot.

Run Buildroot's make command. After this, you should have a \$HOME/.buildroot-eclipsetoolchains file. Reflash your system which now has *gesftpserver*, and also restart Eclipse.

Then, follow the instructions at [https://github.com/mbats/eclipse-buildroot-bundle/wiki/](https://github.com/mbats/eclipse-buildroot-bundle/wiki/Tutorial-:-How-to-create-a-new-C-project-using-the-Buildroot-toolchain-%3F) [Tutorial-:-How-to-create-a-new-C-project-using-the-Buildroot-toolchain-%3F](https://github.com/mbats/eclipse-buildroot-bundle/wiki/Tutorial-:-How-to-create-a-new-C-project-using-the-Buildroot-toolchain-%3F) to create a new C project, and then the instructions at [https://github.com/mbats/eclipse-buildroot](https://github.com/mbats/eclipse-buildroot-bundle/wiki/Tutorial-:-How-to-execute-a-remote-application-%3F)[bundle/wiki/Tutorial-:-How-to-execute-a-remote-application-%3F](https://github.com/mbats/eclipse-buildroot-bundle/wiki/Tutorial-:-How-to-execute-a-remote-application-%3F) to run your application on the target.